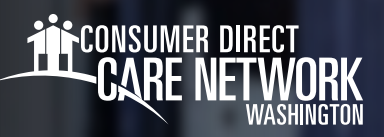

## **Federal Withholding** Elections HOW TO CHANGE YOUR W-4

## **Changing Withholdings**

- 1. Log in to CDWA's [DirectMyCare web portal](https://directmycare.com/#/login)
- 2. From the My Dashboard screen, click the **Workday** button to go to your Workday homepage. *\*If you reach a log in page, enter the same username and password as used to log into the [DirectMyCare web portal.](https://directmycare.com/#/login)*
- 3. Select **View All Apps**. (*Fig. 01)*
- 4. Select the **Pay** app. (*Fig. 02)*
- 5. Select the **Withholding Elections** option in the View/Update Elections Section. (*Fig. 03)*

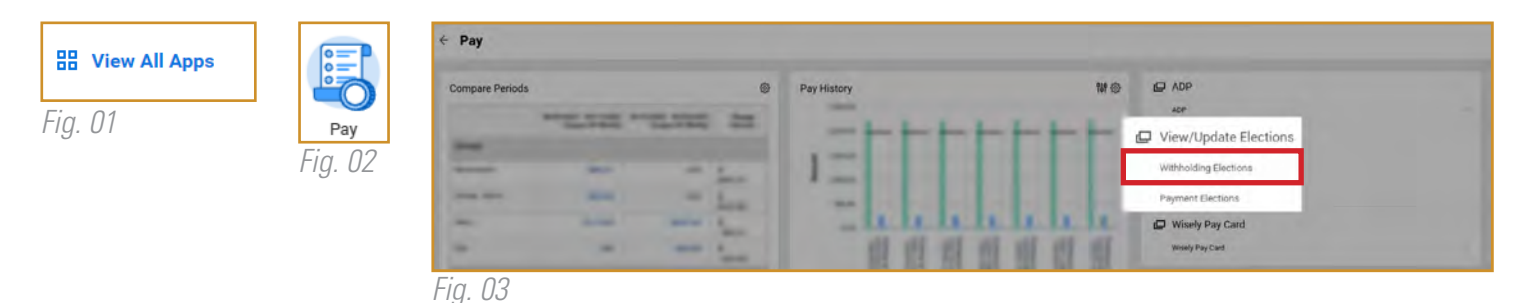

- 6. Verify the information on the pop up is correct, then click **OK**.
- 7. Select the Update button under the Federal Elections tab to edit your elections. (*Fig. 04)*
- 8. Complete the information on the Withholdings form, then read and agree to the Legal Notice. Select the **I Agree** box to place a check mark. (*Fig. 05)*
- 9. Select the **Submit** button.

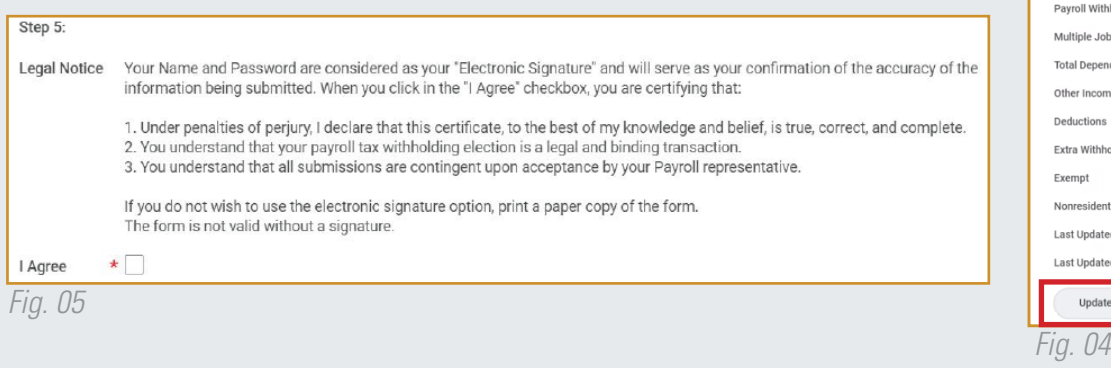

Withholding Elections Apple Pie (WE1001327) ... Home Address 1000 S Way eattle, WA 98001 United States of America Social Security Number XXX-XX-XXXX **Federal Elections State Elections** r Direct Care Nety **Effective Date** 09/21/2021 Lock in Letter ithholding Status Head of Household Jobs or Spouse Works endent Amount  $0.00$  $0.00$ <sub>sme</sub>  $0.00$ holding  $0.00$ ent Alier ited 09/21/2021 11:49:25.382 AM ted By Apple Pie (WE1001327) ate

20220906